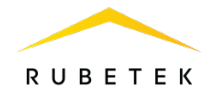

# ИНСТРУКЦИЯ ДЛЯ ПОДКЛЮЧЕНИЯ И НАСТРОЙКИ ВЫЗЫВНОЙ ПАНЕЛИ RV-3434 В РЕЖИМЕ КАЛИТКИ

ООО «РУБЕТЕК РУС»

143026, Москва, территория инновационного центра «Сколково», Большой бульвар, д. 42/ 1 +7 495 120 80 36 / 8-800-777-53-73 support@rubetek.com / https://rubetek.com

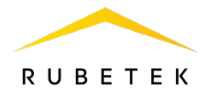

## Содержание

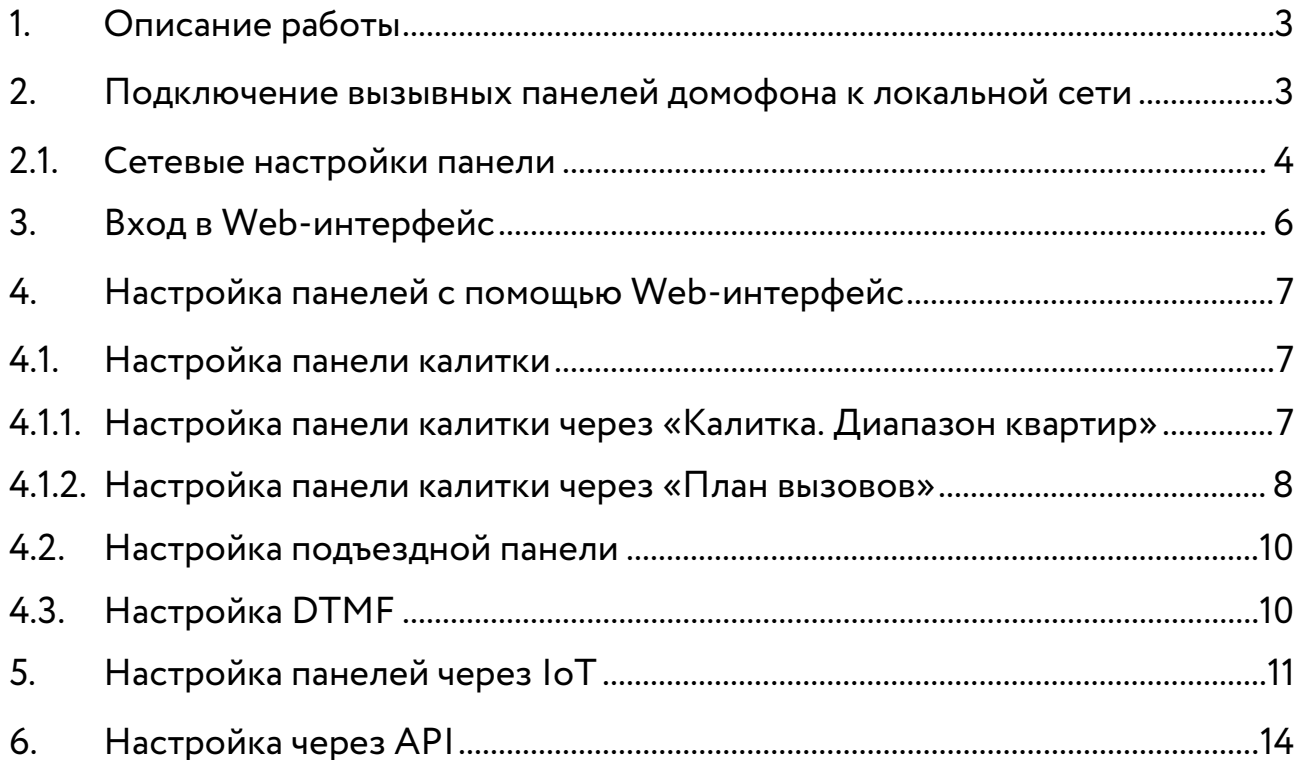

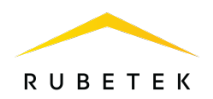

## <span id="page-2-0"></span>1. Описание работы

Работа домофона в режиме калитки подразумевает, что существует общая для нескольких подъездов дверь (калитка), вызов с которой необходимо переадресовывать на домофоны подъездов.

Домофоны на калитке и подъездный соединяются между собой только через локальную сеть.

При вызове с панели на калитке совершается локальный sip-вызов на подъездную панель, который затем переводится на аналоговую трубку.

## <span id="page-2-1"></span>2. Подключение вызывных панелей домофона к локальной сети

Подключение производится согласно приведенной на рис. 1 схеме внешних соединений.

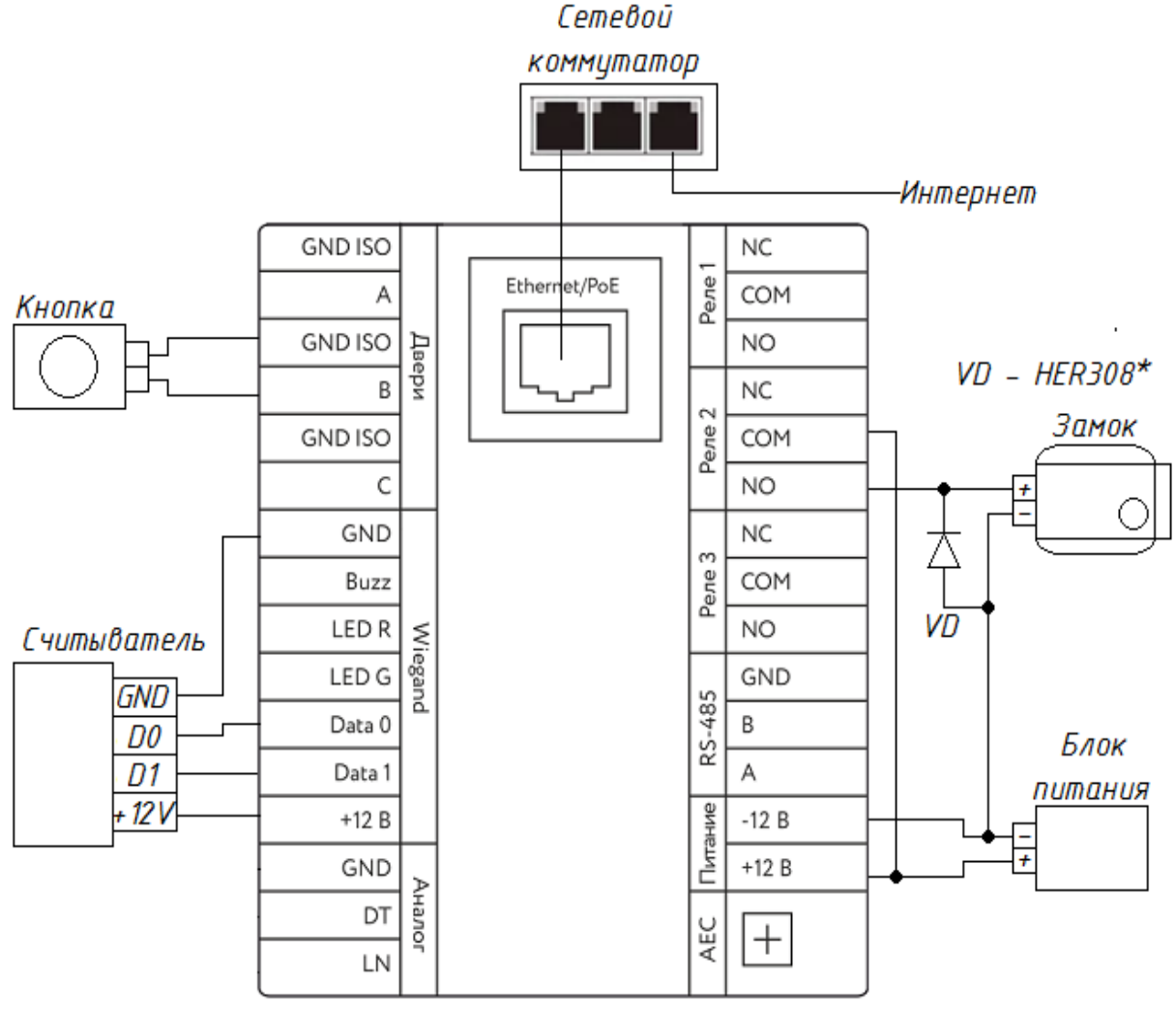

Вызывная панель

Рисунок 1 – Типовая схема внешних соединений панели

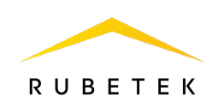

\*модель диода указана в качестве рекомендуемой. Возможно использование аналогов с параметрами не менее:

- Максимальное постоянное обратное напряжение - 1000В

- Максимальный (средний) прямой ток на диод - 3А

- Максимальное прямое напряжение - 1,7В при 3А

Подключение осуществляется через порт RJ-45 с помощью кабеля Ethernet. Возможны любые схемы подключения с использованием роутера, коммутатора (свитча), ПК.

## 2.1. Сетевые настройки панели

<span id="page-3-0"></span>Для входа в меню администратора на панели, необходимо произвести двойное нажатие на кнопку «ВЫЗОВ»  $\mathbb{S}$ с интервалом 0,5 секунды, затем набрать код 3623.

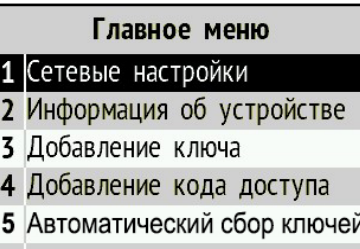

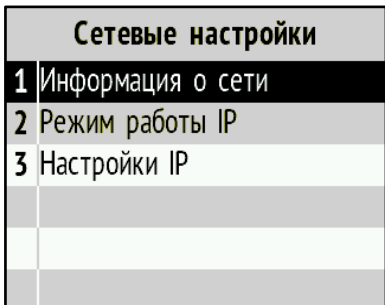

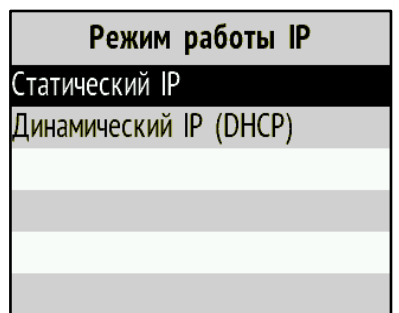

в пункт Сетевые настройки.

Нажать кнопку «1» на клавиатуре панели для входа

В разделе доступна информация о сети, выбор режима работы и настройки IP.

На панели возможно выбрать один из двух режимов работы IP:

- 1.Статический IP

- 2.Динамический IP (DHCP)

Для этого нажимаем кнопку «2» и переходим в раздел Режим работы IP.

Выбираем соответствующий пункт меню с помощью кнопок «1» и «2» и нажимаем кнопку «Вызов».

При успешном сохранении настроек в меню будет отображено сообщение «Настройки добавлены!».

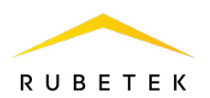

При возникновении ошибки в меню будет отображено сообщение «Неправильные настройки!»

ВАЖНО! Перед выбором режима Статический IP необходимо произвести настройки IP в соответствующем пункте меню.

Для установки параметров сетевого подключения (настроек IP) необходимо нажать кнопку «3» и перейти в раздел Настройки IP.

В разделе доступны настройки:

- 1. IP-адрес
- 2. Маска
- 3. Шлюз
- 4. Широковещательный адрес
- 5. DNS

Для настройки сетевого подключения выбираем соответствующий пункт меню.

Для сохранения введенных данных нажимаем кнопку «Вызов». Для очистки введенных данных нажимаем кнопку «112». Для выхода без сохранения нажимаем кнопку «Сброс».

При успешном сохранении настроек в меню будет отображено сообщение «Настройки добавлены!». При возникновении ошибки в меню будет отображено сообщение «Неправильные настройки!»

ВАЖНО! Символ «.» ставится при нажатии на кнопку «Консьерж».

Настройки IP 1 | Р-адрес 2 Маска 3 Шлюз 4 Широковещательный адрес 5 DNS IP адрес 192.168. **Маска** 255.255. Шлюз 192.168. Широковещательный адрес 192.168.

ВАЖНО! Панель калитки и подъездная панель должны иметь одинаковые версии прошивки.

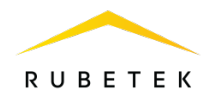

## <span id="page-5-0"></span>3. Вход в Web-интерфейс

Для входа в Web-интерфейс необходимо произвести подключение панели к роутеру или DHCP серверу. IP адрес будет получен автоматически. Полученный адрес можно посмотреть настройках администратора (вкладка 1.Сетевые настройки → 1.Информация о сети → 2.IP адрес) в настройках роутера, в списке подключенных устройств на сервере и в Web-интерфейсе.

Вход при установленном режиме работы IP - статический IP.

Для входа в Web-интерфейс необходимо произвести подключение панели к персональному компьютеру или коммутатору.

В браузере в адресной строке вводим установленный IP адрес панели.

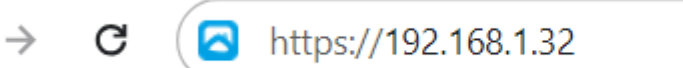

Рисунок 2 – Ввод ip-адреса панели

В открывшемся окне вводим логин и пароль для входа в Web-интерфейс и нажимаем кнопку «Вход». По умолчанию:

Логин: admin Пароль: Rubetek34

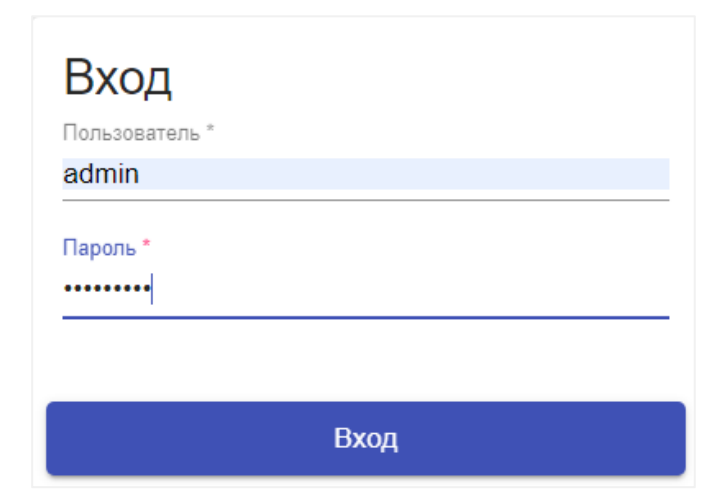

Рисунок 3 – Вход в Web-интерфейс панелей

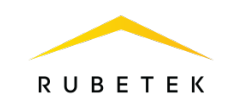

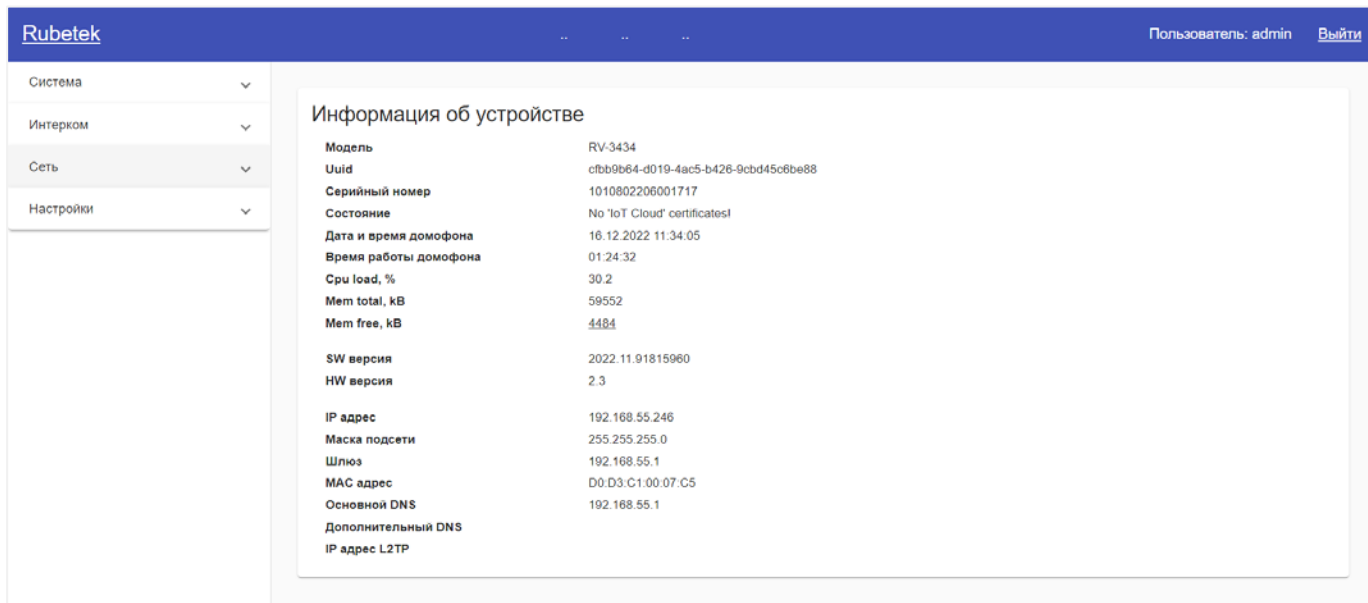

Рисунок 4 – Внешний вид Web-интерфейса панелей

## <span id="page-6-0"></span>4. Настройка панелей с помощью Web-интерфейса

#### 4.1. Настройка панели калитки

<span id="page-6-1"></span>ВАЖНО! Способы настройки панели калитки, описанные в п. 4.1.1 и 4.1.2, не дополняют друг друга и являются взаимоисключающими. Для настройки необходимо использовать только один из них.

#### <span id="page-6-2"></span>4.1.1.Настройка панели калитки через «Калитка. Диапазон квартир»

Перейти в Web-интерфейсе во вкладку «Интерком» и выбрать в ней раздел «Калитка. Диапазоны квартир» (рис. 5). После этого необходимо нажать кнопку «Новый». В открывшемся окне (рис. 6) необходимо ввести данные нового диапазона квартир.

| <b>Rubetek</b>                  |        |                                                                           |       | $\mathbf{r}$ and $\mathbf{r}$ | $\sim$ .<br><b>Contract</b> |                     |                                   | Пользователь: admin    | Выйти    |
|---------------------------------|--------|---------------------------------------------------------------------------|-------|-------------------------------|-----------------------------|---------------------|-----------------------------------|------------------------|----------|
| Система<br>$\checkmark$         |        |                                                                           |       |                               |                             |                     |                                   |                        |          |
| $\hat{\phantom{a}}$<br>Интерком |        | Диапазоны квартир<br><b>Импорт CSV</b><br>Экспорт CSV<br>Новый<br>Удалить |       |                               |                             |                     |                                   |                        |          |
| План вызовов                    | o      | <b>Bou</b>                                                                | Appec | Начало нумерации.             | Конец нумерации             | Вызавной номер      | THO BLISDER                       | Pene                   |          |
| Калитка. Диапазоны квартир      | $\Box$ | $\overline{2}$                                                            | 4433  | 1                             | 100                         | YYYY@192.168.55.248 | SIP прямой вызов                  | Pene 1                 | Изменить |
| Вызов                           | Ω      | 3                                                                         | адрес | $\overline{2}$                | 7800                        | YYYY@192.168.55.240 | SIP                               | Pene 1                 | Изменить |
|                                 |        |                                                                           |       |                               |                             |                     | Items per page 10<br>$\mathbf{v}$ | $1 - 2$ of 2<br>$\leq$ | >1<br>D. |
| $\ddot{\mathbf{v}}$<br>Сеть     |        |                                                                           |       |                               |                             |                     |                                   |                        |          |
| Настройки<br>$\checkmark$       |        |                                                                           |       |                               |                             |                     |                                   |                        |          |

Рисунок 5 – Диапазоны доступных квартир

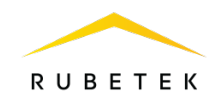

В поле «Дом» вводится номер дома (подъезда), в поле «Адрес» вводится адрес дома, поля «Начало нумерации» и «Конец нумерации» вводится диапазон доступных квартир. В поле «Вызывной номер» вносится адрес SIP с обязательным указанием «YYYY» для подстановки номера квартиры. Тип вызова по умолчанию SIP. В поле «Реле» указывается номер реле, к которому подключен замок.

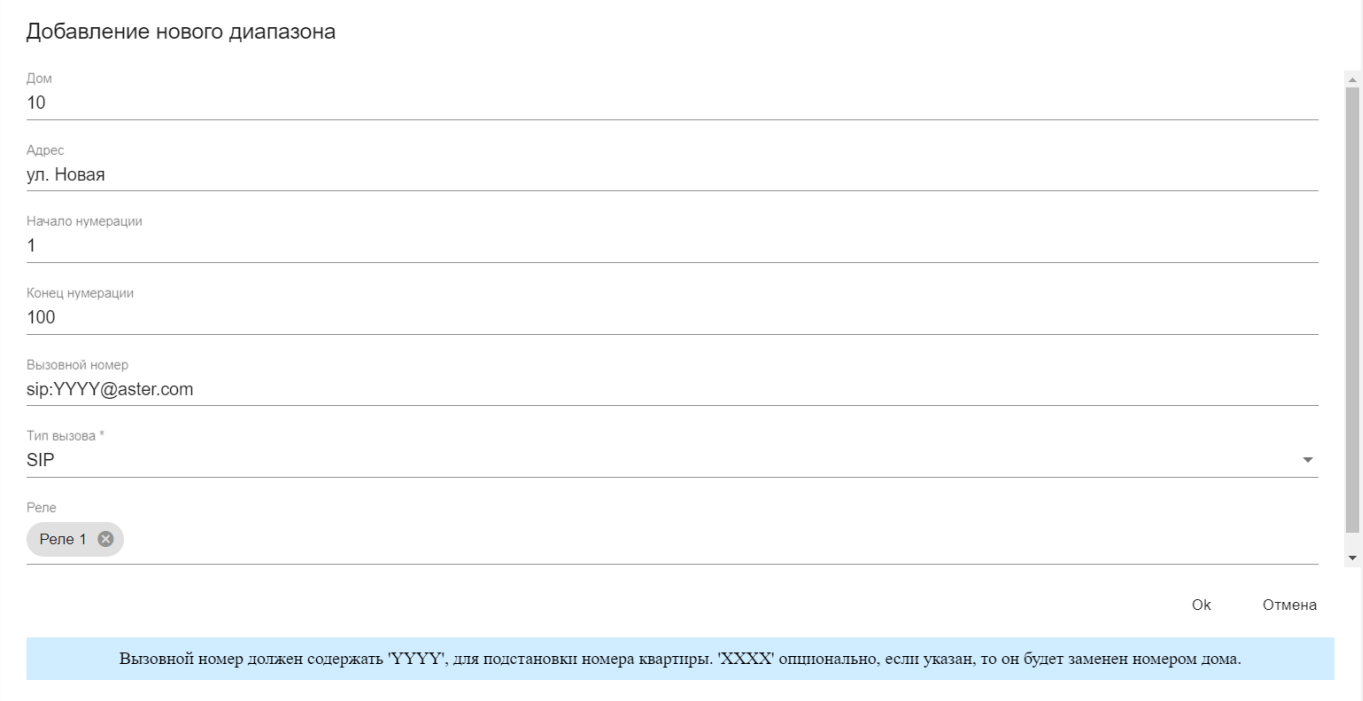

Рисунок 6 – Окно добавления нового диапазона квартир

При выборе типа звонка SIP необходимо указывать адрес SIP сервера, при этом дозвон будет осуществляться через сервер. При выборе SIP прямой вызов необходимо указывать IP адрес подъездной панели, при этом вызов будет осуществлять в рамках локальной сети.

ВАЖНО! Если на панели калитки создан План Вызовов с квартирами, то при создании диапазона квартир, номер дома/подъезда не должен совпадать с номером созданной квартиры.

#### <span id="page-7-0"></span>4.1.2. Настройка панели калитки через «План вызовов»

Перейти в Web-интерфейсе во вкладку «Интерком» и выбрать в ней раздел «План вызовов» (рис. 7). После этого необходимо нажать кнопку «Новый». В открывшемся окне (рис. 8) необходимо ввести данные нового вызова.

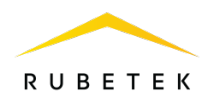

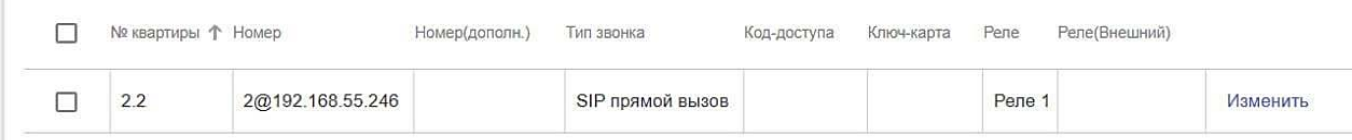

## Рисунок 7 – Настройки панели калитки через «План вызовов»

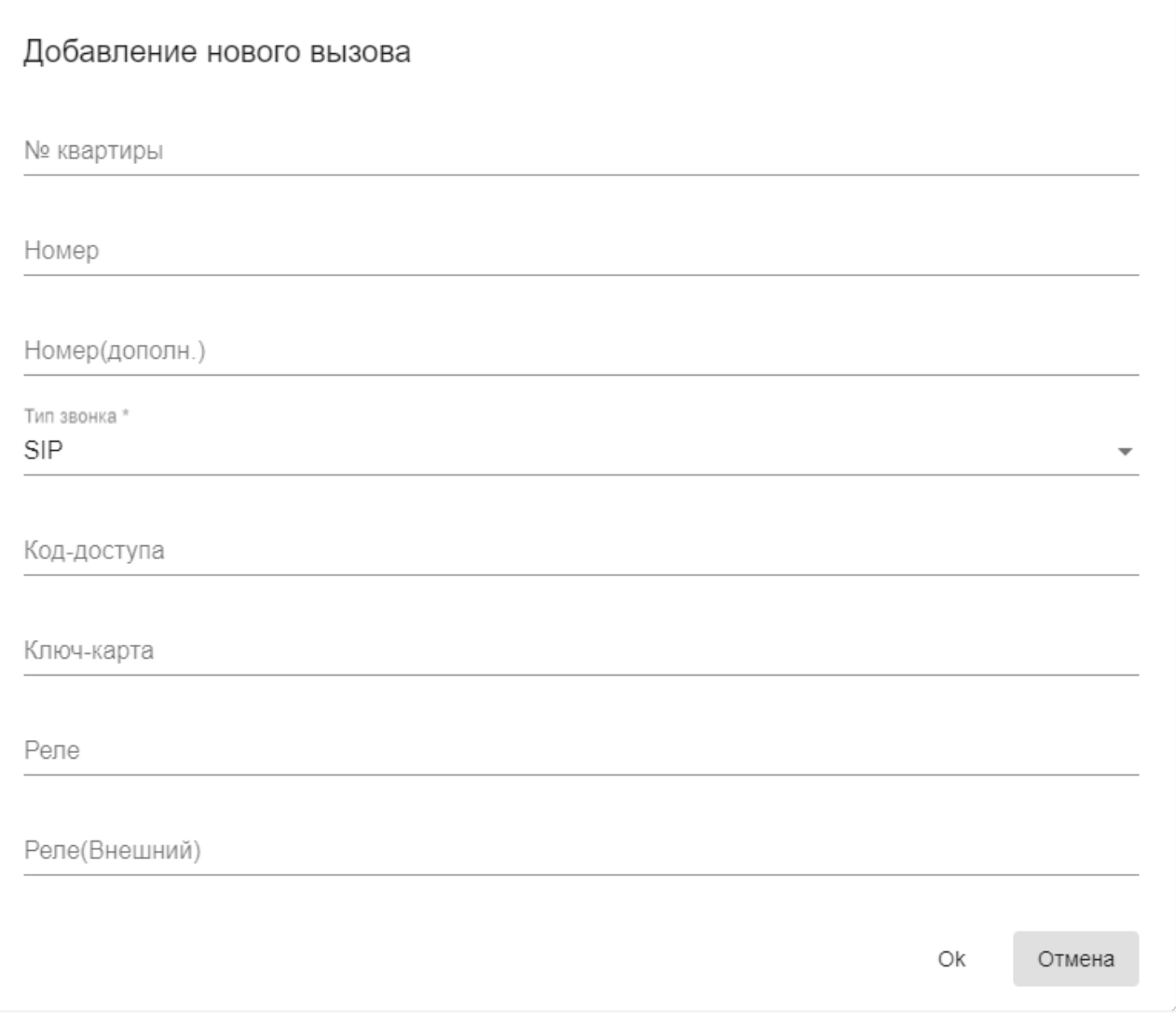

#### Рисунок 8 – Окно добавления нового вызова

Если панель калитки предоставляет доступ к нескольким домам, формат номера квартиры может быть N.n, где N – номер дома, а n – номер квартиры (например, № квартиры 2.1 означает квартиру № 1 в доме 2). В случае если панель калитки предоставляет доступ к одному дому используется сквозная нумерация квартир без дополнительных символов (например, № квартиры 100).

Формат вызывного номера N@ip\_подъездного домофона, где N - номер квартиры в подъезде.

При выборе типа звонка «SIP» необходимо указывать адрес SIP сервера, при этом дозвон будет осуществляться через сервер. При выборе «SIP прямой вызов»

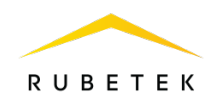

необходимо указывать IP адрес подъездной панели, при этом вызов будет осуществлять в рамках локальной сети. При выборе «SIP + SIP прямой вызов» дозвон будет осуществляться одновоременно в рамках локальной сети и через SIP сервер.

## 4.2. Настройка подъездной панели

<span id="page-9-0"></span>Перейти в Web-интерфейсе в раздел Настройки, затем подраздел Входящие вызовы и установить маркер «Проксирование входящих вызовов на Аналоговый» (рис. 9).

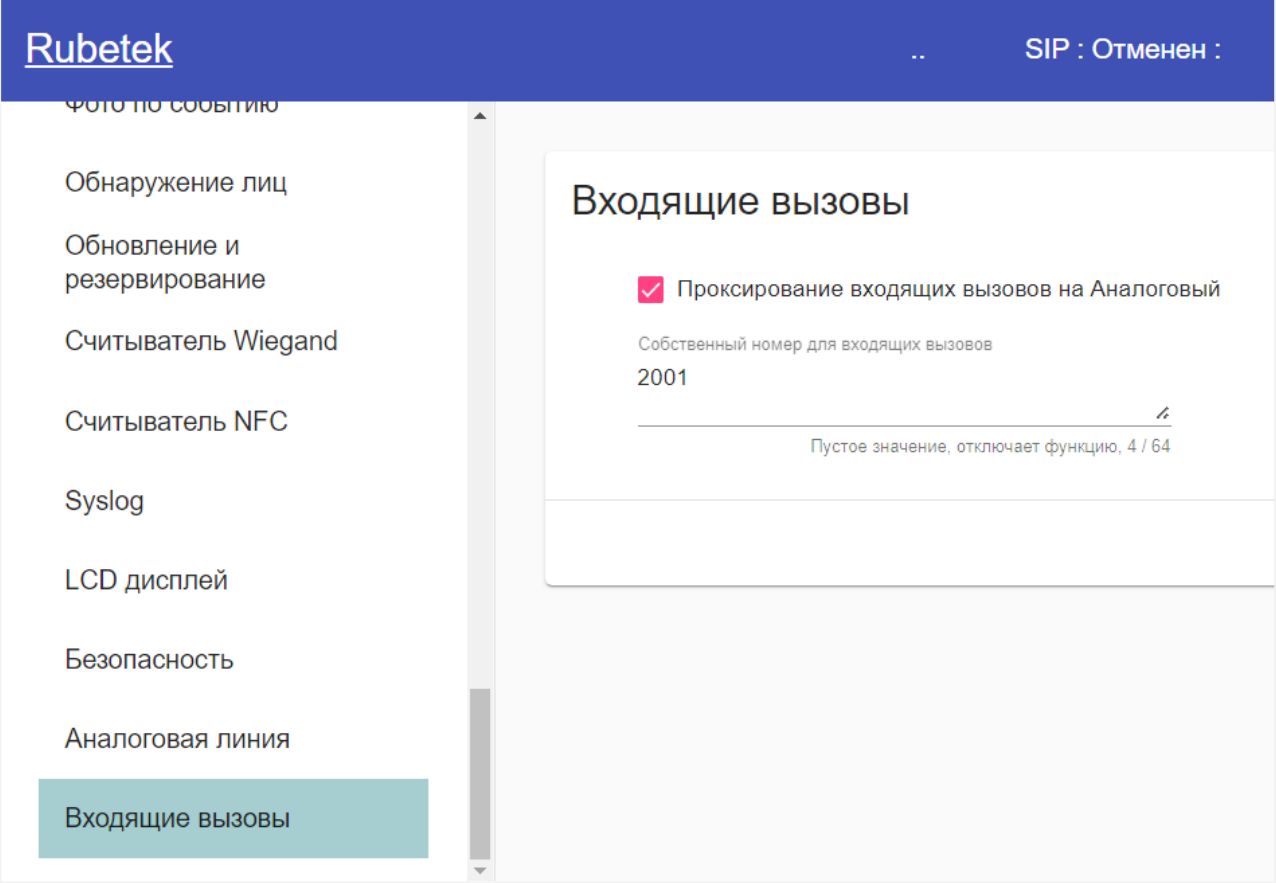

Рисунок 9 – Настройка входящих вызовов подъездной панели

## 4.3. Настройка DTMF

<span id="page-9-1"></span>Блок позволяет установить коды, при наборе которых происходит разблокировка соответствующего реле панели.

Длина кода от 1 до 8 символов. Код может состоять из цифр от 0 до 9, букв A…F и символов «\*» и «#». Код реле 1...3 – код двери подъезда, код удаленного реле – код калитки. По умолчанию поле «Код удаленного реле» пустое.

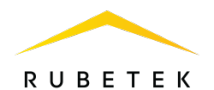

Поле «Протокол для исходящих DTMF» является выпадающим списком с выбором протоколов «SIP\_INFO» и «In-Band».

ВАЖНО! Поведение разделено между сформированными dtmf кодами сессии, когда происходят локальные звонки и удаленными звонками на сип.

Если поле заполнено на калиточном домофоне, то при локальных звонках будут использоваться dtmf коды из полей "Код Реле 1","Код Реле 2" и "Код Реле 3". Когда поле "Код удаленного реле" пуст, то будут использоваться dtmf коды сессии.

Если поле заполнено на подъездном домофоне, то при открытии калитки будет использоваться код из этого же поля, если поле пустое, то используется dtmf код сессии.

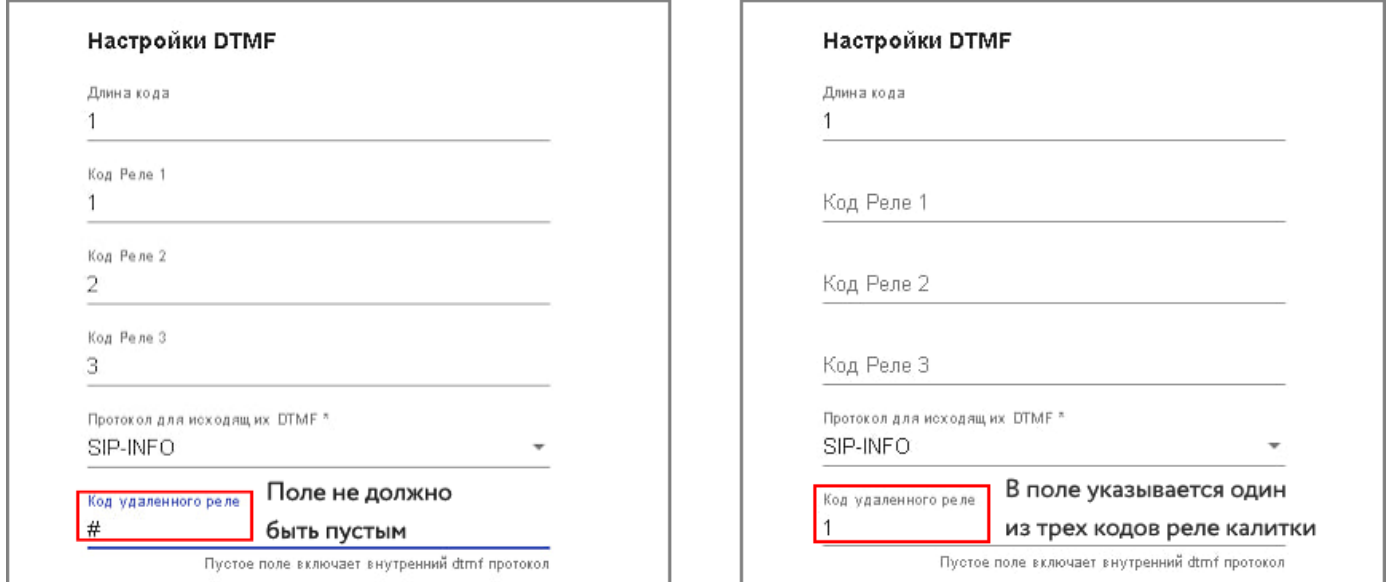

Рисунок 10 – Настройка DTMF для калитки и подъезда

## <span id="page-10-0"></span>5. Настройка панелей через IoT

На платформе IoT нужно настроить переадресацию вызовов с панели калитки. Для этого зайти в раздел домофонии, найти нужный домофон в списке и выделить его щелчком мыши. На развернувшейся справа панели параметров нажать кнопку  $\mathscr{E}$  и затем в открывшемся окне нажать кнопку «Вызовы».

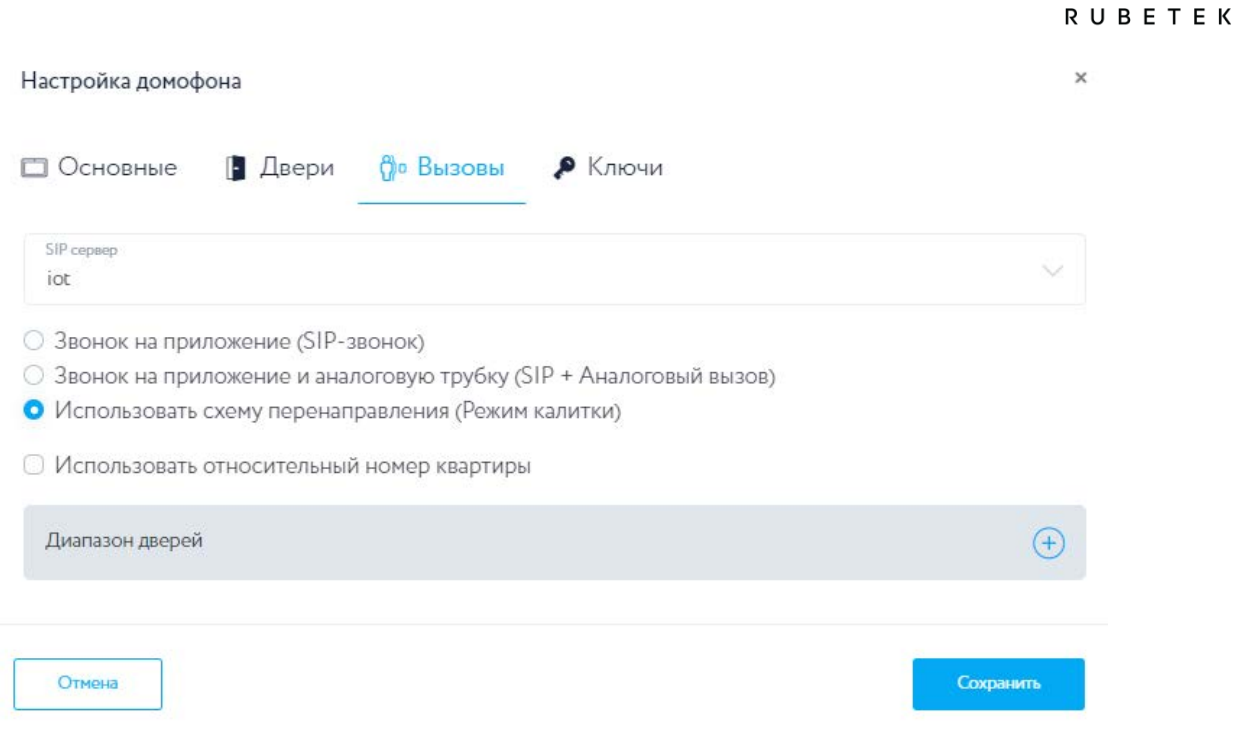

Рисунок 11 – Включение режима калитки

Откроется окно настройки вызовов, где нужно выставить маркер «Использовать схему перенаправления», нажать кнопку «<sup>+</sup>» в строке Диапазон дверей (рис. 11) и в появившихся полях ниже ввести схему в следующем формате:

Префикс – номер дома (подъезда), диапазон – диапазон доступных квартир, IP-адрес – адрес панели подъезда.

Пример представлен на рис. 12, где 9 – номер дома, 1-25 – квартиры первого подъезда, 26-50 – второго подъезда, 192.168.1.101 – IP- адрес панели первого подъезда, 192.168.1.102 – IP- адрес панели второго подъезда.

| Диапазон дверей |           |               | $_{\rm{+}}$ |
|-----------------|-----------|---------------|-------------|
| Префикс         | Диапазон  | IP anpec      | 勔           |
| $\,9$           | $1 - 25$  | 192.158.1.101 |             |
| Префикс         | Диапазон  | IP адрес      | 勔           |
| $\,9$           | $26 - 50$ | 192.168.102   |             |

Рисунок 12 – Указание префикса, диапазона квартир и ip-адреса для панели

При нажатии на кнопку « $\bigoplus$ » появятся дополнительные поля для ввода данных нового диапазона.

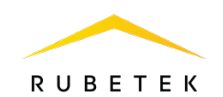

ВАЖНО! При редактировании панели калитки в поле «Расположение» на вкладке «Основные» необходимо указывать территорию.

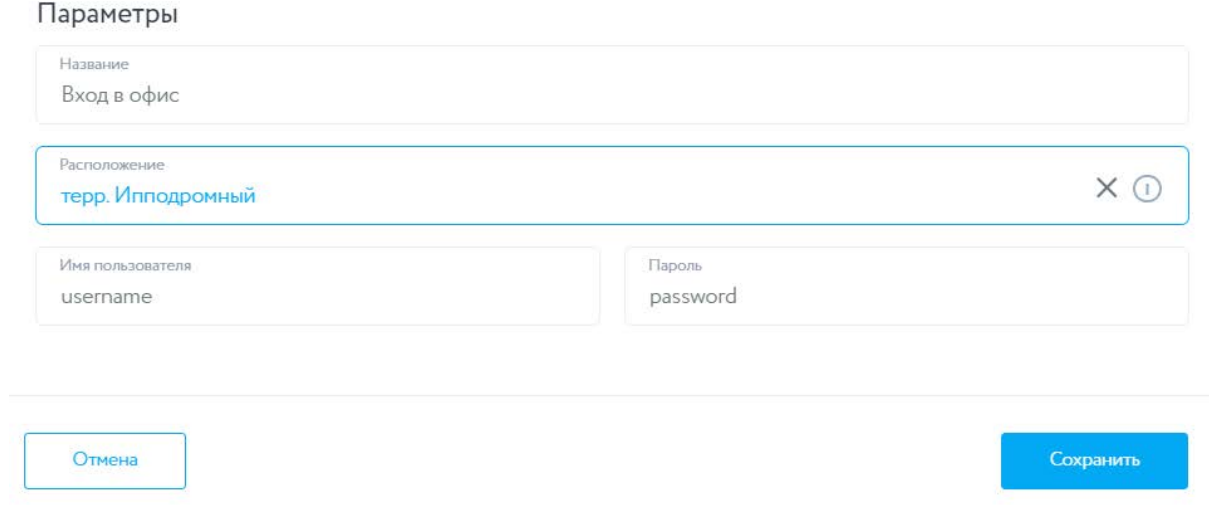

Рисунок 13 – Указание территории для панели калитки

Введенные с помощью IoT диапазоны квартир будут отображаться в Web-интерфейсе на вкладке «План вызовов» раздела «Интерком».

| <b>Rubetek</b>                                                                           |        |                                              |        | SIP: [1] Зарегистрирован<br>We have the War |                      |             |            | Пользователь: admin<br>Выйт |                                                                    |                  |  |
|------------------------------------------------------------------------------------------|--------|----------------------------------------------|--------|---------------------------------------------|----------------------|-------------|------------|-----------------------------|--------------------------------------------------------------------|------------------|--|
| $\hat{\phantom{a}}$<br>Система<br>Информация об<br>устройстве<br>Дискретные входы/выходы |        | План вызовов<br>• Искать обратный код Filter |        |                                             |                      |             |            |                             | <b><i>MMRODT CSV</i></b><br><b>Экспорт CSV</b><br>Новый<br>Удалить |                  |  |
| Прямая трансляция                                                                        | □      | Ме квартиры                                  | Номер  | Намер (дополн.)                             | Типовонка:           | Код-доступа | Ключ-карта | Pena                        | Рапе(Внешний)                                                      |                  |  |
| Обслуживание системы                                                                     | Ω      | 9.1                                          | 089377 | 1@192.168.1.101                             | SIP+SIP прямой вызов |             |            | Pene 1                      |                                                                    | Изменить         |  |
| Системные поги                                                                           | о      | 9.2                                          | 089378 | 2@192.168.1.101                             | SIP+SIP прямой вызов |             |            | Pene 1                      |                                                                    | Изменить         |  |
| Журнал вызовов                                                                           | $\Box$ | 9.3                                          | 089379 | 3@192.168.1.101                             | SIP+SIP прямой вызов |             |            | Pene 1                      |                                                                    | Изменить         |  |
| Журнал проходов                                                                          | □      | 9.4                                          | 089380 | 4@192.168.1.101                             | SIP+SIP прямой вызов |             |            | Pene 1                      |                                                                    | Изменить         |  |
| Сетевые утипиты                                                                          | $\Box$ | 9.5                                          | 089381 | 5@192.168.1.101                             | SIP+SIP прямой вызов |             |            | Pene 1                      |                                                                    | Изменить         |  |
| Режим работы                                                                             | $\Box$ | 9.6                                          | 089383 | 6@192.168.1.101                             | SIP+SIP прямой вызов |             |            | Pene 1                      |                                                                    | Изменить         |  |
|                                                                                          | $\Box$ | 9.7                                          | 089384 | 7@192.168.1.101                             | SIP+SIP прямой вызов |             |            | Pene 1                      |                                                                    | Изменить         |  |
| $\hat{\phantom{a}}$<br>Интерком                                                          | $\Box$ | 9.8                                          | 089385 | 8@192.168.1.101                             | SIP+SIP прямой вызов |             |            | Pene 1                      |                                                                    | Изменить         |  |
| План вызовов                                                                             | □      | 9.9                                          | 089386 | 9@192.168.1.101                             | SIP+SIP прямой вызов |             |            | Pene 1                      |                                                                    | Изменить         |  |
| Калитка. Диапазоны<br>квартир                                                            | □      | 9.10                                         | 089387 | 10(2) 192.168.1.101                         | SIP+SIP прямой вызов |             |            | Pene 1                      |                                                                    | Изменить         |  |
| Вызов                                                                                    |        |                                              |        |                                             |                      |             |            | items per page: 10 -        | $1 - 10$ of 75.                                                    | $\leq$<br>$>$ >1 |  |

Рисунок 14 – Отображение добавленных квартир

Для настройки подъездной панели при настройке панели выставить на вкладке «Вызовы» флаг «Звонок на приложение и аналоговую трубку (SIP + Аналоговый вызов)».

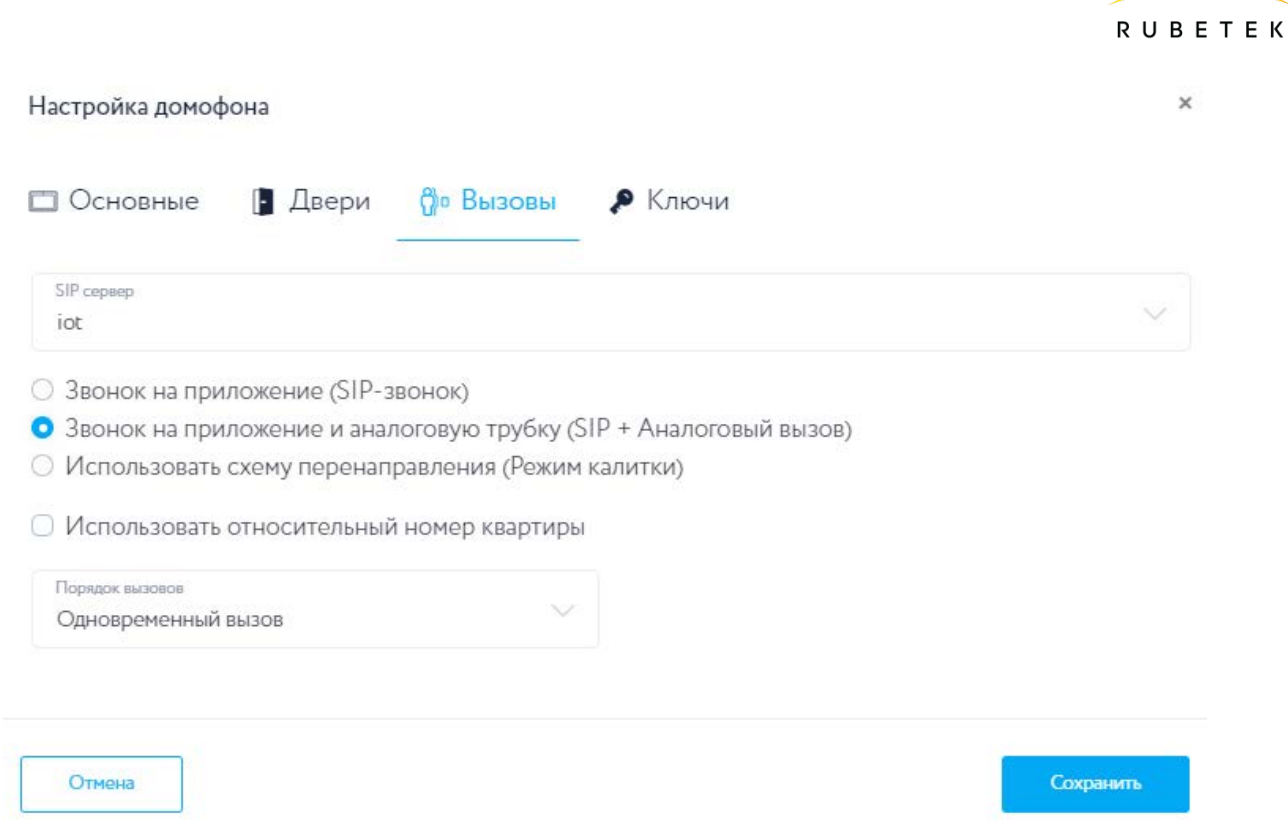

Рисунок 15 – Настройка подъездной панели

Перейти в Web-интерфейсе в раздел Настройки, затем подраздел Входящие вызовы и установить маркер «Проксирование входящих вызовов на Аналоговый» (см. п. 4.2).

## <span id="page-13-0"></span>6. Настройка через API

Для настройки режима калитки с помощью API необходимо произвести настройку панели калитки с помощью метода Create Apart Range.

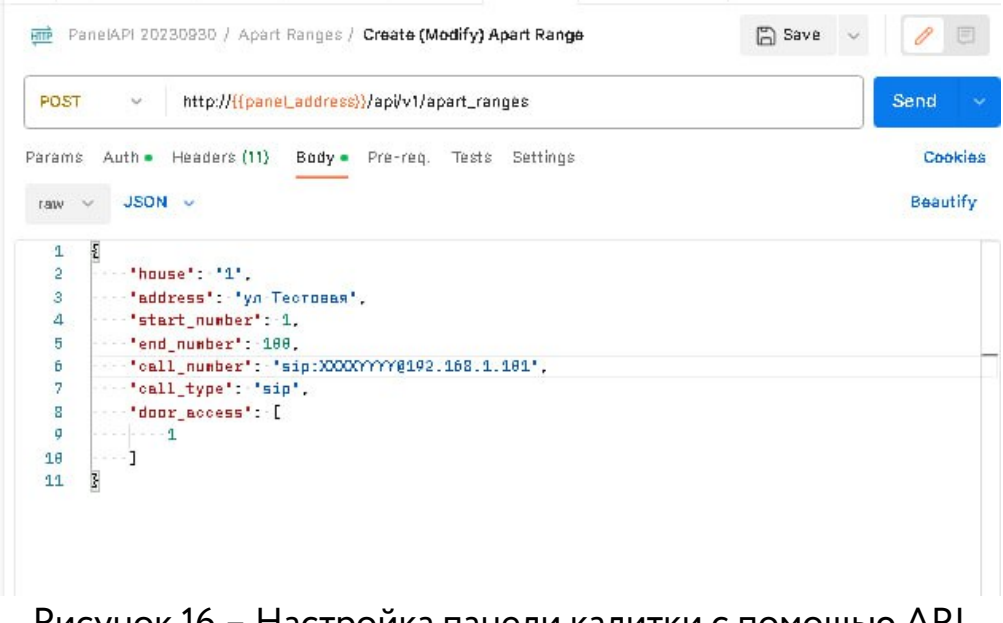

Рисунок 16 – Настройка панели калитки с помощью API

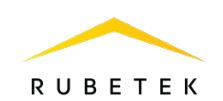

Затем настроить подъездную панель созданием квартир в план вызова с помощью метода Add Apartment.

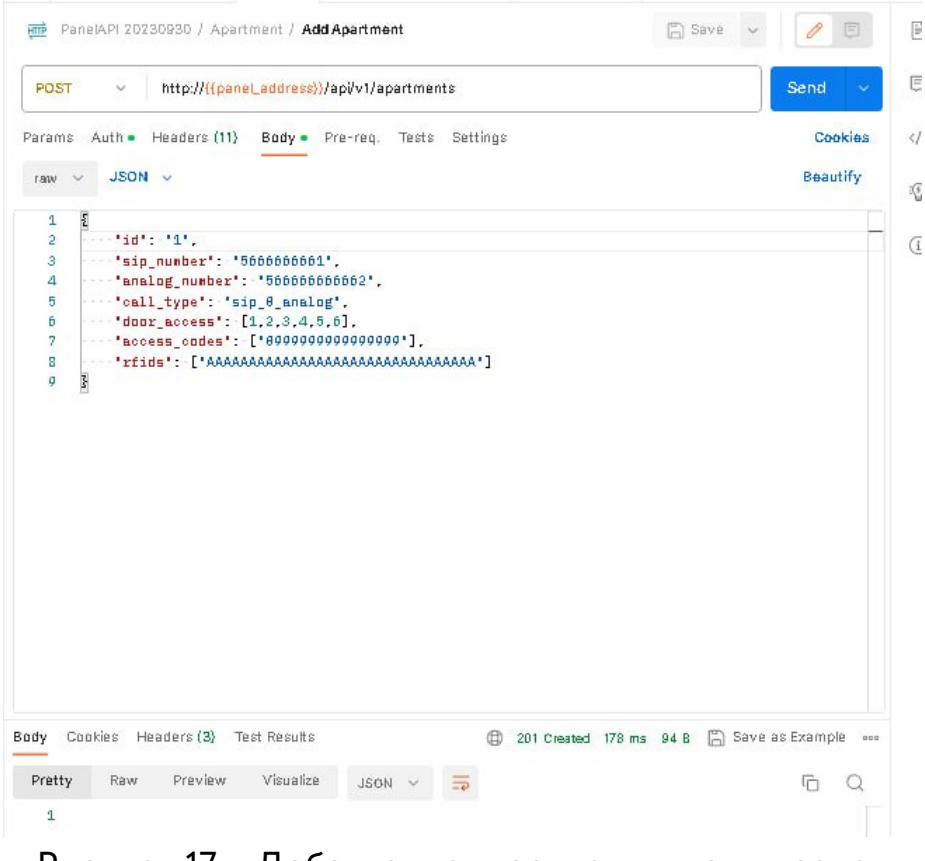

Рисунок 17 – Добавление квартиры в план вызовов

После добавления квартир необходимо для подъездной панели включить проксирование входящий вызовов методом Change Incoming Call Settings.

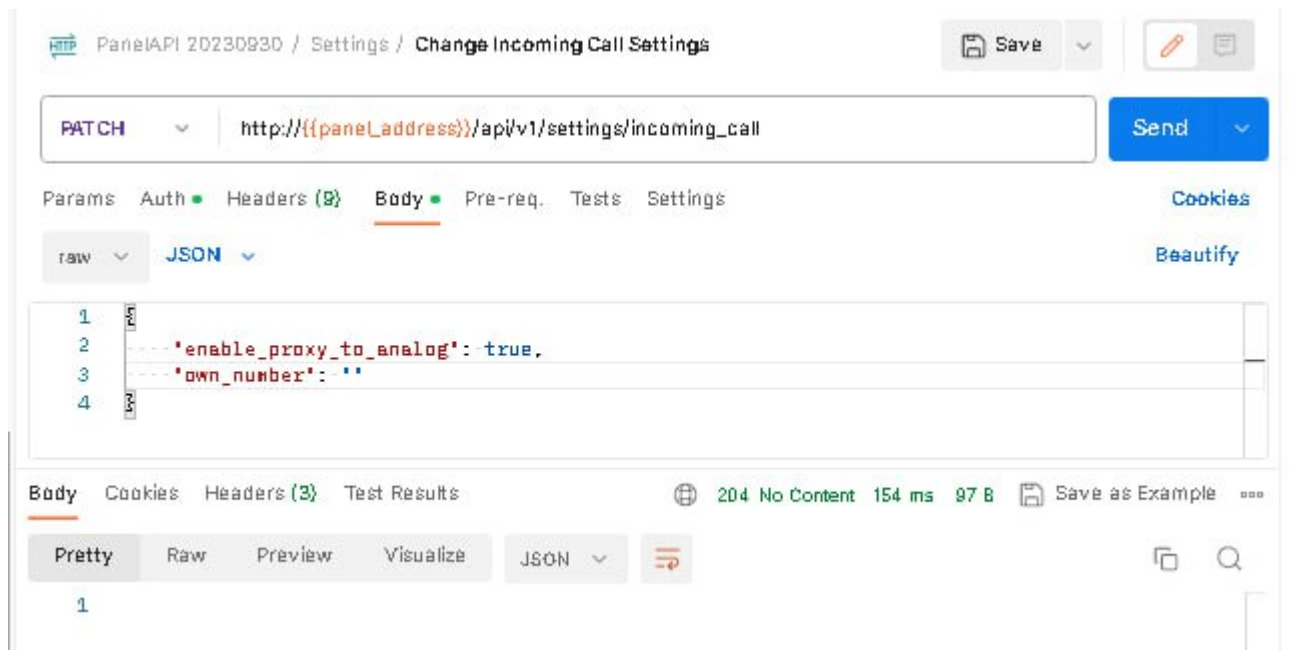

Рисунок 18 – Включение проксирования входящих вызовов панели